2016-12-23

### **Siemens PLM Software** 技術技巧及新聞

歡迎流覽《Siemens PLM Software 技術技巧及新聞》,希望它能成為 Siemens PLM Software 技術支援團隊將 Siemens PLM Software 最新產品更新、技術技巧及新聞傳遞給用戶的一種途徑

### **Date: 2016/12/23**

### **NX Tips**

## **1.** 切換顯示零件

在 NX11 版本中,你可以更加直觀和方便的在不同顯示零件之間切換。 如下圖,按 Ctrl+Tab 鍵,可以在載入零件的預覽圖之間切換顯示零件。

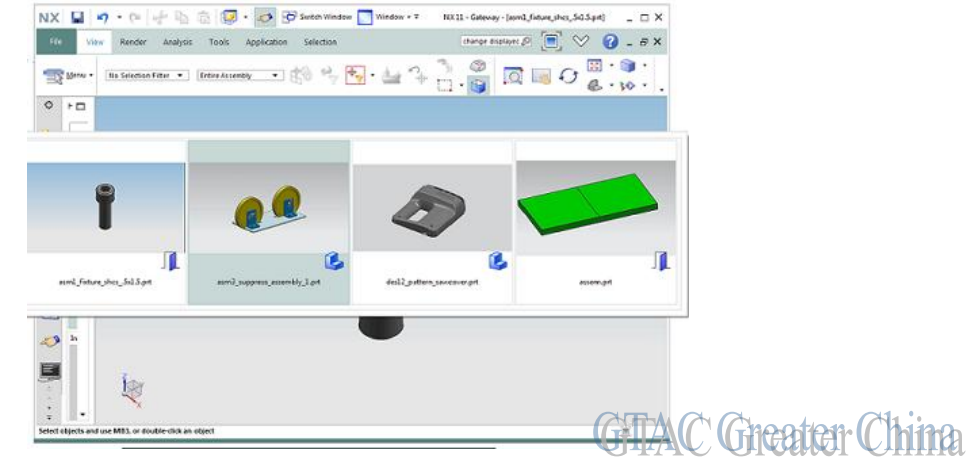

### **Teamcenter Tips**

# **2.** 查詢版本時只顯示最新版本序列

當在 Teamcenter 裡創建一個零元件版本時, 系統會對這個版本生成一個初始的序列, 也 是默認活動的版本序列。預設情況下,系統最多保留三個序列,我們可以通過首選項" TCDefaultKeepLimit"修改。

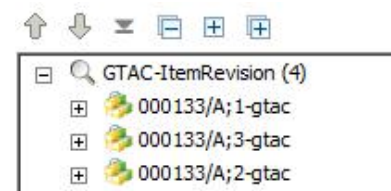

**GITAC Greater China** 在查詢構建器裡,對查詢添加查詢準則"active\_seq=1",修改後,我們查詢該版本時只會

### 顯示最新的版本序列。

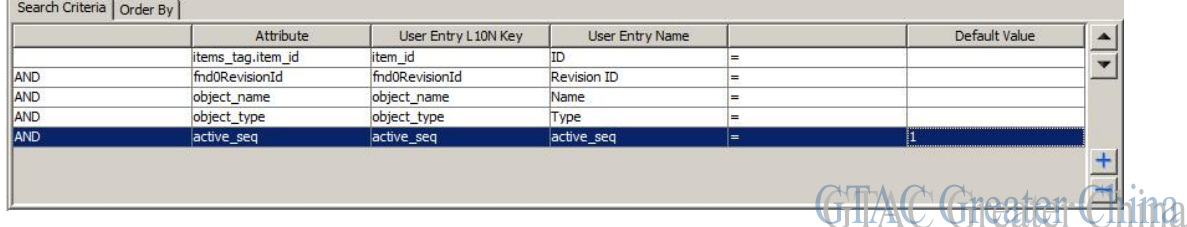

# **SIEMENS**

**Siemens PLM** Software

2016-12-23

### **Tecnomatix Tips**

# **3.** 如何把 **Tecnomatix** 的歡迎畫面關閉

### 問題**/**症狀**:**

啟動 tecnomatix 13.0.2 的時候, 有一個歡迎介面, 如何把它不顯示, 和老版本一樣?

### 解決方法:

第一種方法 是在 tecnomatix doctor 中把 這個歡迎介面去除, 像下面的圖片中的設置:

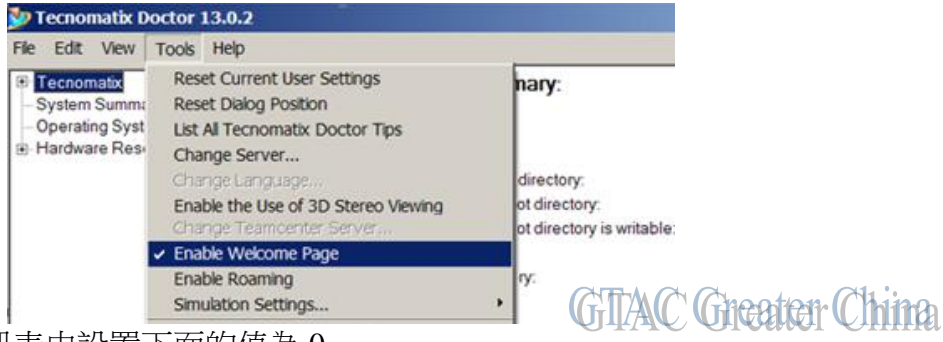

第二種 方法是在註冊表中設置下面的值為 0 [HKEY\_CURRENT\_USER\Software\TECNOMATIX\TUNE\GeneralSettings\Options] "LandingPageEnabled"=dword:00000001

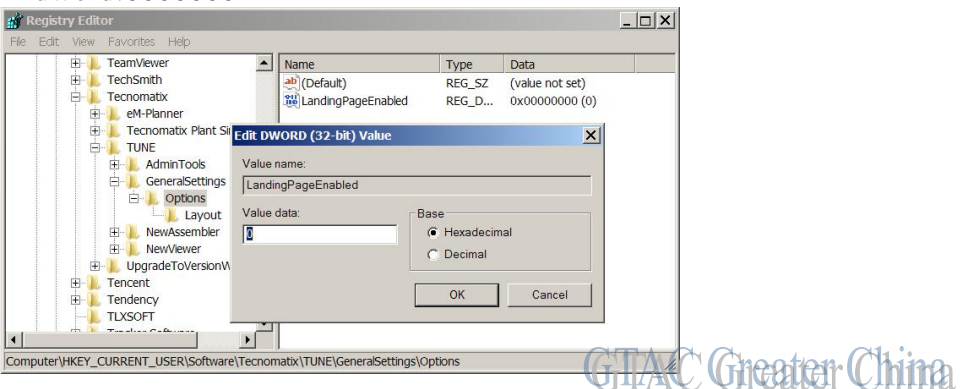

### Greater China

ME&S Service Team PRC Helpdesk (Mandarin): 800-810-1970 Taiwan Helpdesk (Mandarin): 00801-86-1970 HK Helpdesk (Cantonese): 852-2230-3322 Global Technical Access Center: <http://www.siemens.com/gtac> Siemens PLM Software Web Site: <http://www.plm.automation.siemens.com> Siemens PLM Software (China) Web Site: [http://www.plm.automation.siemens.com/zh\\_cn/](http://www.plm.automation.siemens.com/zh_cn/)

此e-mail newsletter 僅提供給享有產品支援與維護的Siemens PLM 軟體使用者。當您發現問題或 希望棄訂, 請發送郵件至 [helpdesk\\_cn.plm@siemens.com](mailto:helpdesk_cn.plm@siemens.com)聯繫,如棄訂,請在標題列中注明"棄 訂"